<span id="page-0-0"></span>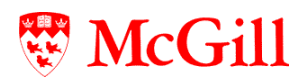

# **Configuring Outlook for Windows to use your Exchange email**

McGill faculty, staff and students are given a Microsoft® Exchange® account which will give you an email box, calendaring features, access to McGill Public Folders, the ability to share your mail and calendar items with others, and much more.

Your Exchange mailbox entitles you to an Outlook license. Staff can contact their LAN administrator to obtain the Outlook client. Students can obtain the client on CD by bringing a blank CD to Burnside Hall, Room 112.

To take advantage of the full features of Exchange, you can either:

• Access your Exchange account through the Web using Outlook Web Access (OWA), as described at [www.mcgill.ca/ics/tools/email/exchange/#WEB.](http://www.mcgill.ca/ics/tools/email/exchange/#WEB) In this case, no configuration instructions are needed.

OR

- Configure the Outlook client on your computer running Windows OS. In this case, use the instructions in this document for:
	- 1. **Configuring your Windows Operating System** for [Windows Vista](#page-1-0), [Windows 2000 and Windows](#page-3-0)  [XP,](#page-3-0) or [Windows 98 and Windows ME](#page-0-0).
	- 2. **Setting up your** [Outlook 2007](#page-5-0) or [Outlook 2003](#page-8-0) client to receive your McGill email.
	- 3. **Using Outlook remotely** ([from outside McGill \(without VPN\)](#page-12-0), [\(Outlook 2007](#page-12-0) and [Outlook 2003](#page-12-0)).

#### **Before you begin**

- You will need your McGill Username (i.e. your firstname.lastname@mcgill.ca [for staff] or firstname.lastname@mail.mcgill.ca [for student, affiliate]), your McGill Password, and your DAS username. To verify any of the information outlined above and to create or change your McGill Password, go to the [Minerva](https://banweb.mcgill.ca/mcgp/twbkwbis.P_WWWLogin) **Personal Menu.**
- If you do not have a McGill LAN connection, or intend to use McGill Wireless or DAS to connect to the Internet, **then you must set up the VPN [\(http://www.mcgill.ca/ics/tools/vpn\)](http://www.mcgill.ca/ics/tools/vpn)** set up the Outlook Client to access your McGill email.
- Students who wish to use their Outlook client must also first **publish their McGill Email Address in the Student Directory** on [Minerva](https://banweb.mcgill.ca/mcgp/twbkwbis.P_WWWLogin) **> Student Menu > Student Directory**. This automatically inserts your name into the Global Address List for Outlook, a prerequisite for your Outlook setup. If you wish, you can later unpublish your email from the Student Directory. **Please Note:** This is **not** a necessary step for Faculty and Staff as they are automatically added to the Global Address List.

#### **Need more help?**

Visit the ICS Web page at [http://www.mcgill.ca/ics/tools/email/exchange](http://www.mcgill.ca/ics/tools/email/exchange/) for more information about email. If you need additional help, please contact your LAN Administrator or contact us online through our Virtual Help Desk at<http://www.mcgill.ca/ics/vhd>.

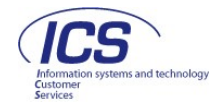

# **Step 1: Configuring your Windows OS**

## <span id="page-1-0"></span>**Configuring Windows Vista**

Open the **Start Menu**, and right-click on **Network**. **1** 

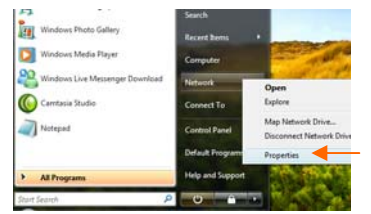

**4** A Windows dialog box will prompt you to provide permission to continue. Click on **Continue**.

**2** Under the Task pane on the left hand side, select **Manage network connections**.

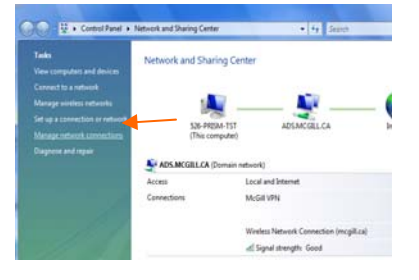

- **5** Select **Internet Protocol (TCP/IP)** and click **Properties.**
	- $\mathbf{x}$ **U** Local Area Connection Properties Networking Sharing Connect using: Intel(R) PRO/1000 PL Network Connection Configure... This connection uses the following items Client for Microsoft Networks Mericulent for Microsoft Networks<br>Mericulent Prince Scheduler<br>Mericulent Prince Sharing for Microsoft Networks<br>Mericulent Protocol Version 6 (TCP/IPv5) Telling Internet Protocol Version 4 (TCP/IPv4) University of the University of Section 1.5<br>
	Mapper I/O Driver<br>
	Mapper I/O Driver III → Link-Layer Topology Discovery Responder **Install...** Uninstall Properties Description businessmanning of the latest version of the internet protocol<br>That provides communication across diverse interconnected<br>networks. OK Cancel

**3** Right click on **Local Area Connection** and select **Properties.**

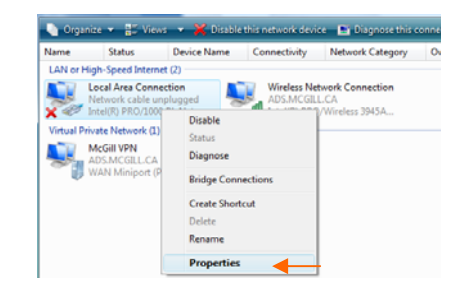

**6** In the **General** tab, click **Advanced.**

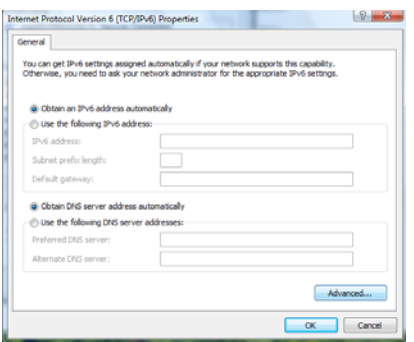

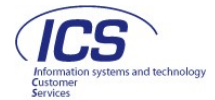

**7** In the **DNS** tab, select **Append these DNS suffixes (in order)** and click **Add.**

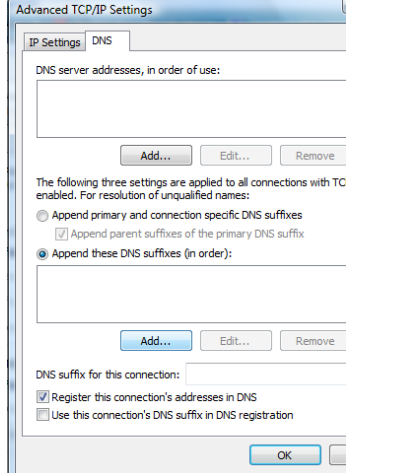

**8** Type **campus.mcgill.ca** and click on **Add**, then **OK**.

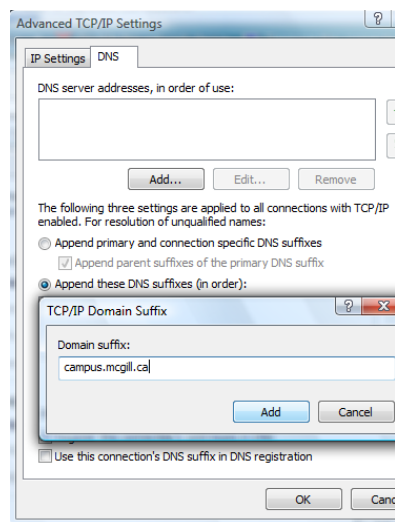

#### **Congratulations!**

#### You are now ready to configure Outlook 2007!

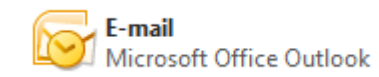

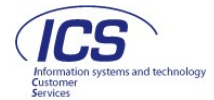

## <span id="page-3-0"></span>**Configuring Windows 2000 or XP**

Right-click on **My Network Places** and select **Properties. 1** 

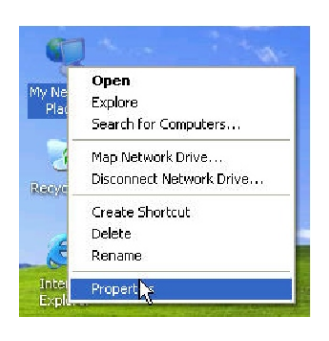

**2** Right click on **Local Area Connection** and select **Properties.**

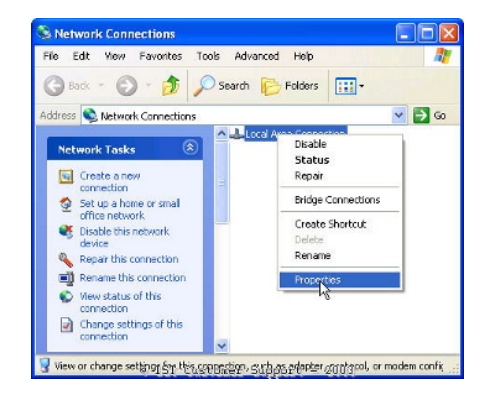

**3** Select **Internet Protocol (TCP/IP)** and click **Properties.**

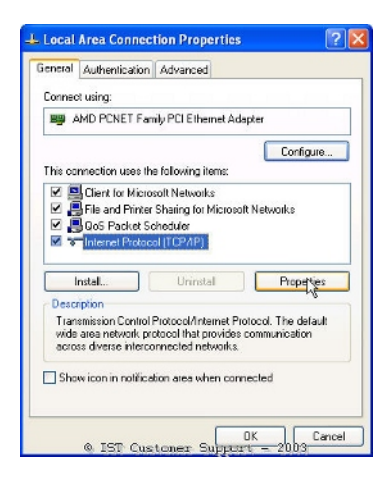

**4** In the **General** tab, click **Advanced.**

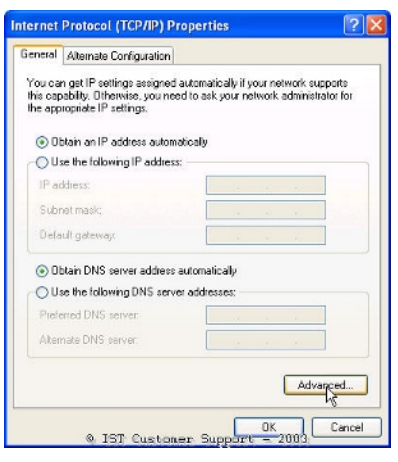

**5** In the **DNS** tab, select **Append these DNS suffixes (in order)** and click **Add.**

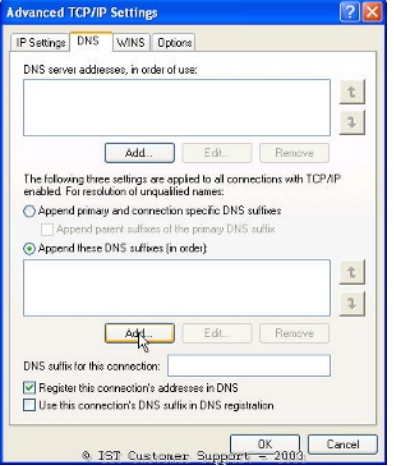

**6** Type **campus.mcgill.ca** and click on **Add**, then **OK**.

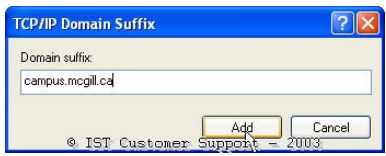

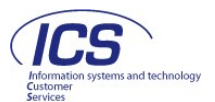

## **Configuring Windows 98 or ME**

- **1** Right click on **Network Neighbourhood** and select **Properties.**
	- a<sup>.</sup>  $0$ pen  $Exphere$ Eind Computer.. N NetWare Login. Ñ NetWare Connections.. Ber Ñ Novell Map Network Drive... Novell Capture Printer Port... Ñ N Novell End Capture... Map Network Drive... Disconnect Network Drive... Create Shortcut  $\mathsf{H}$ ename М Properties
- **2** Select the **TCP/IP** of your Network Card and click **Properties.**

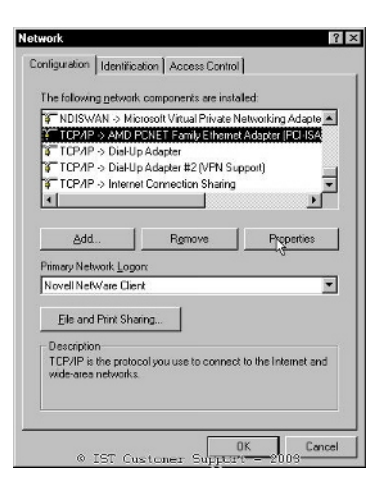

**3** In the **DNS Configuration** tab, select **Enable DNS** and add **campus.mcgill.ca** to the **Domain Suffix Search Order.** 

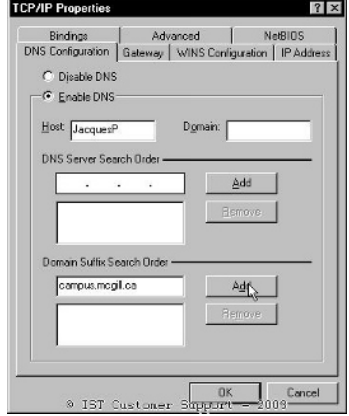

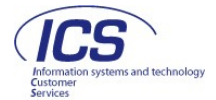

# **Step 2: Setting up your Outlook Client**

### <span id="page-5-0"></span>**Setting up Outlook 2007**

**Method A: Using the Setup Wizard** (the wizard loads the first time you open Outlook 2007)

\*Reminder: you must log into to VPN first if off-campus. Setup instructions are available at: [http://www.mcgill.ca/ics/tools/vpn.](http://www.mcgill.ca/ics/tools/vpn)

**1** When you start Outlook for the first time. You will be prompted to configure Outlook. Click on **Next** to proceed.

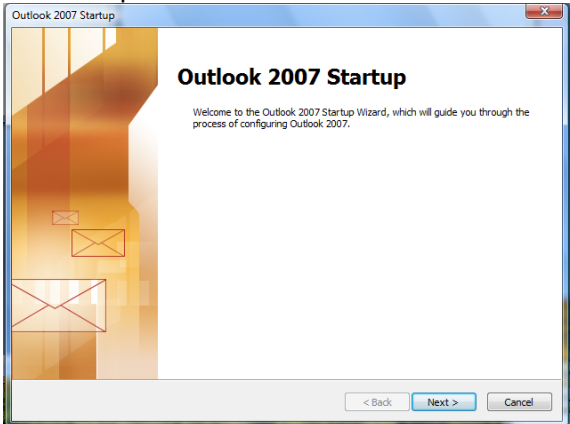

**3** Enter your Name (this name will display when you send messages from Outlook), your McGill Email Address, and your McGill Password.

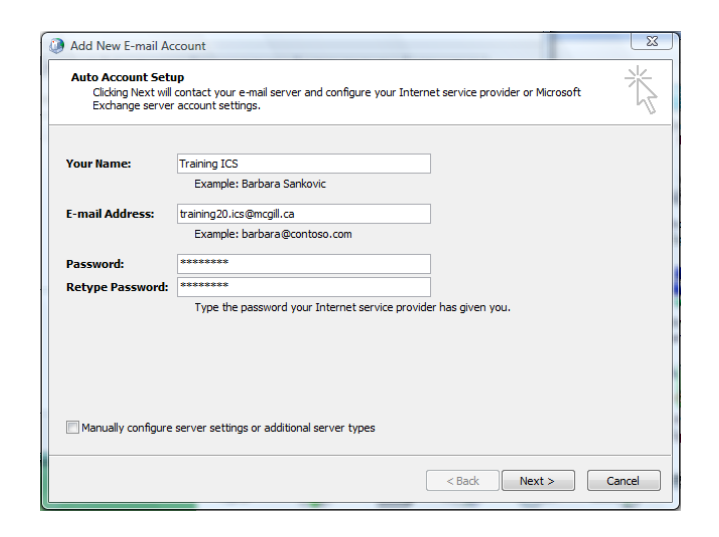

**2** When asked to configure an email account, select Yes, and click on **Next**.

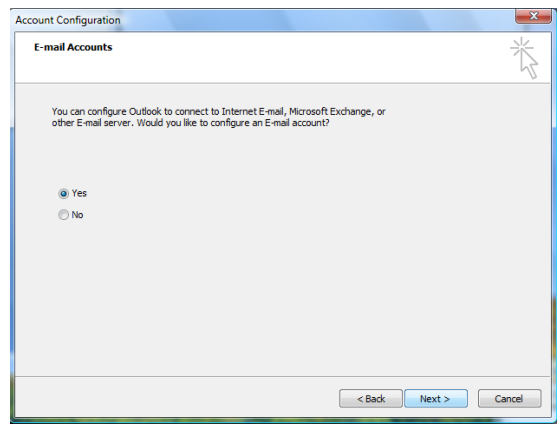

**4** Check the box at the bottom of the screen to manually configure your server settings, and click on **Next.** 

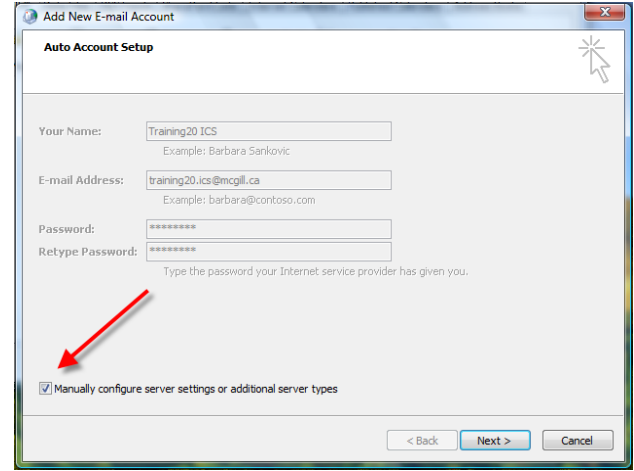

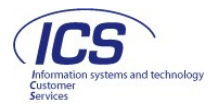

**5** When prompted to select an E-mail Service, select **Microsoft Exchange.**

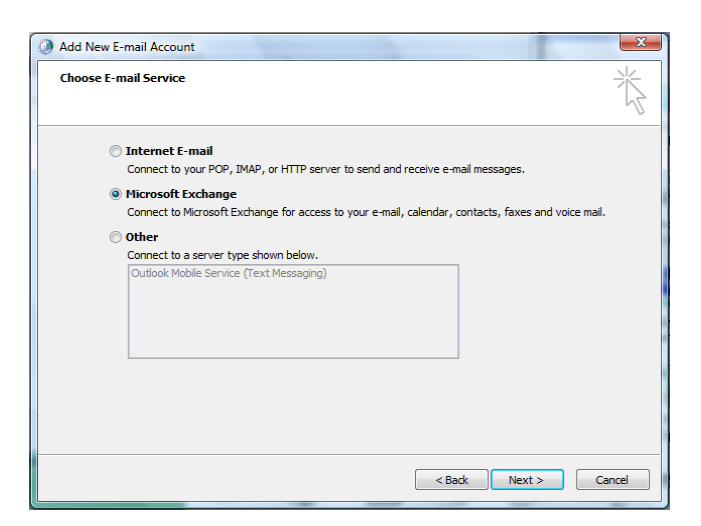

#### **7 Congratulations!**

You have now configured Outlook 2007 to receive your McGill email. Click on **Finish** to exit the Wizard.

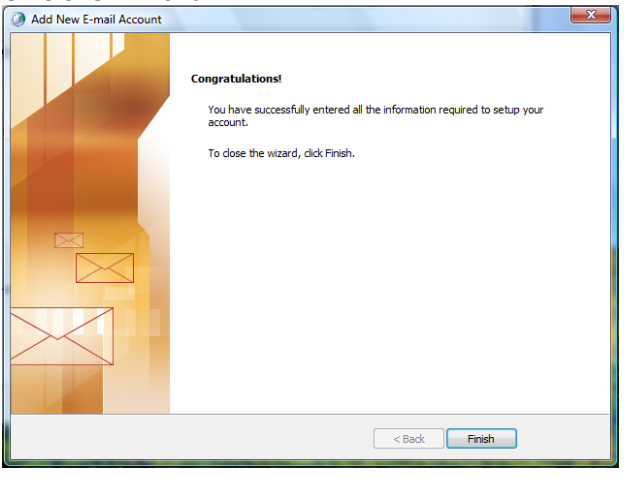

**6** Enter server name: **mapi.mcgill.ca** (your **User Name** will default in), and click on **Next.**

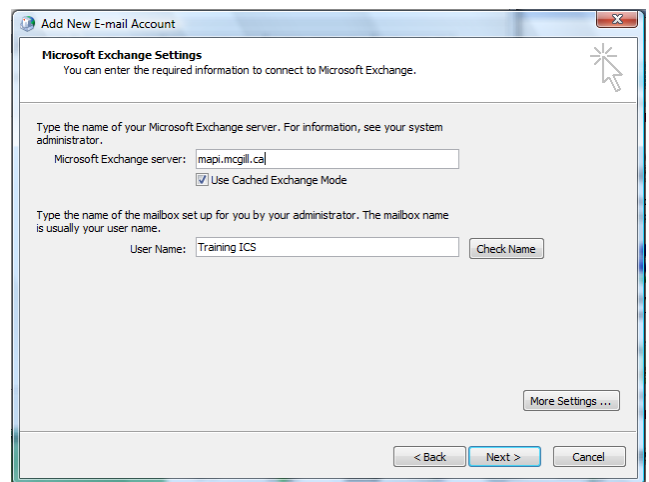

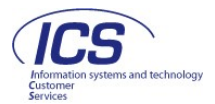

#### **Method B: Using Account Settings**

\*Reminder: you must log into to VPN first if off-campus. Setup instructions are available at: [http://www.mcgill.ca/ics/tools/vpn.](http://www.mcgill.ca/ics/tools/vpn)

**1** Open the **Control Panel** from the Start menu **2** Select the Mail icon

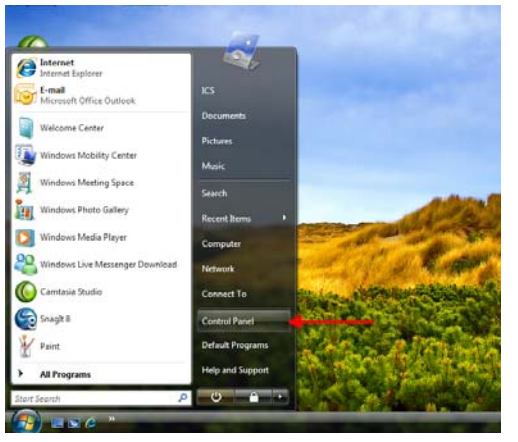

**3** Open Email Account Settings using the Tools menu ( Tools> Email Accounts).

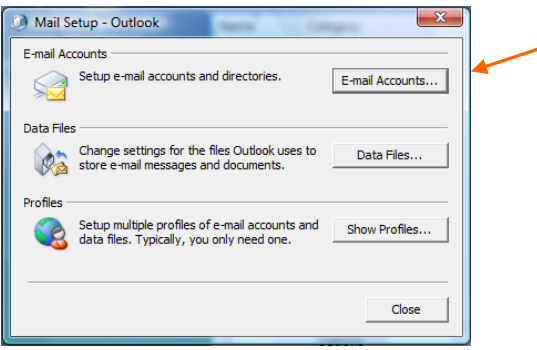

**5** Enter your Name (this name will display when you send messages from Outlook), your McGill Email Address, and your McGill Password.

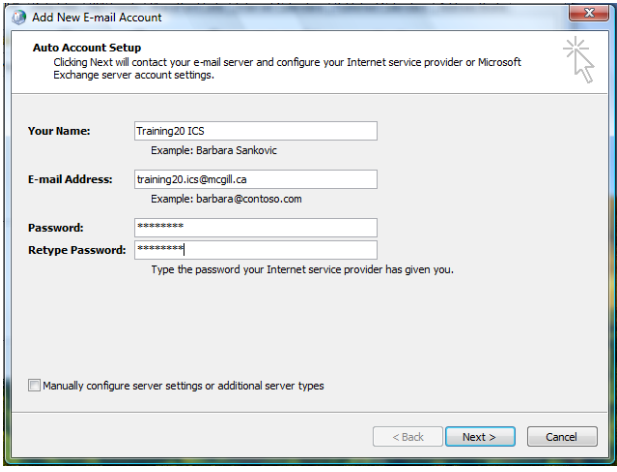

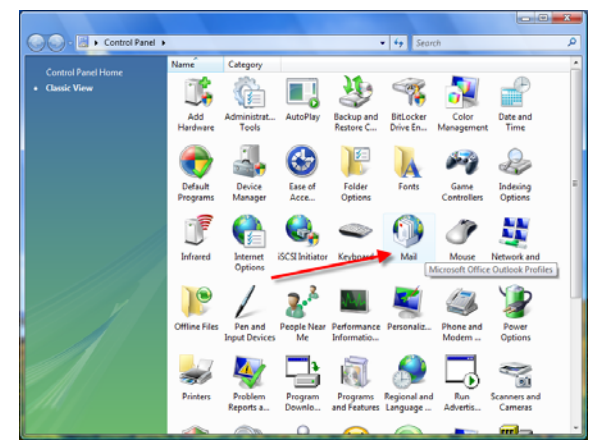

**4** In the **Email Tab**, click on **New.**

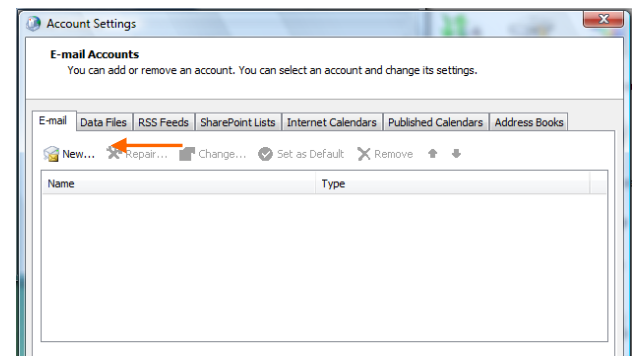

**6** Check the box at the bottom of the screen to manually configure your server settings, and click on **Next.** 

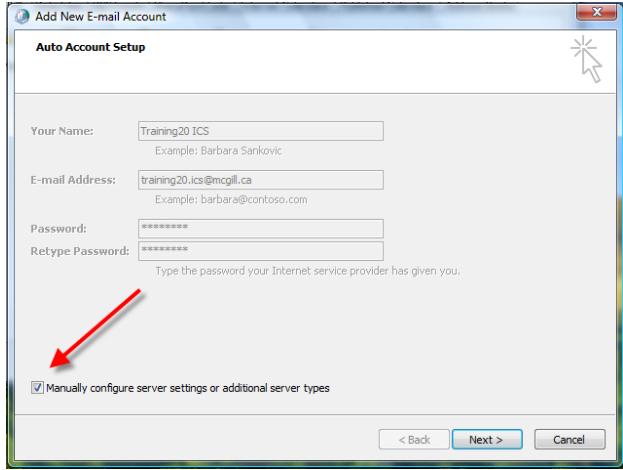

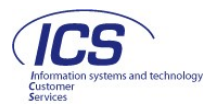

<span id="page-8-0"></span>**7** When prompted to select an E-mail Service, select **Microsoft Exchange.**

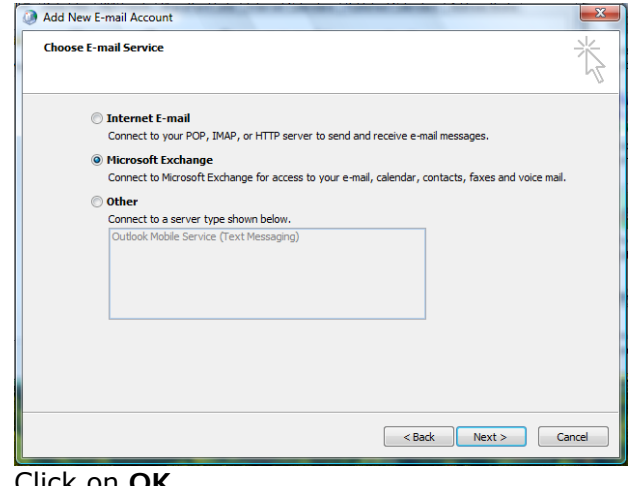

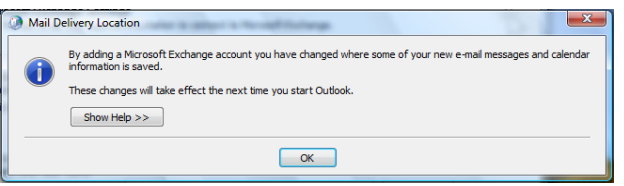

**8** Enter server name: **mapi.mcgill.ca** (your **User Name** will default in), and click on **Next.**

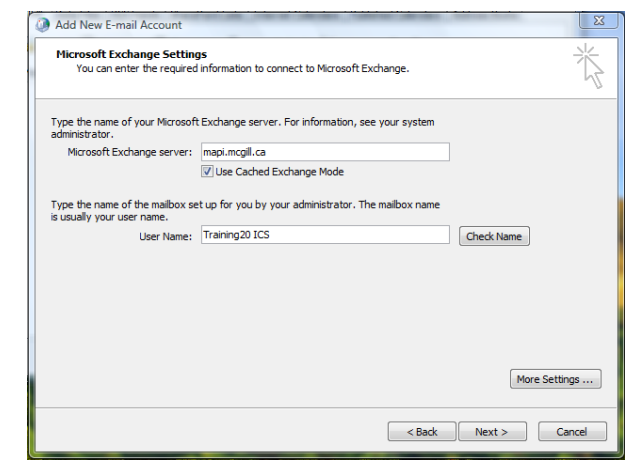

#### **9** Click on **OK. 10 Congratulations!**

You have now configured Outlook 2007 to receive your McGill email.

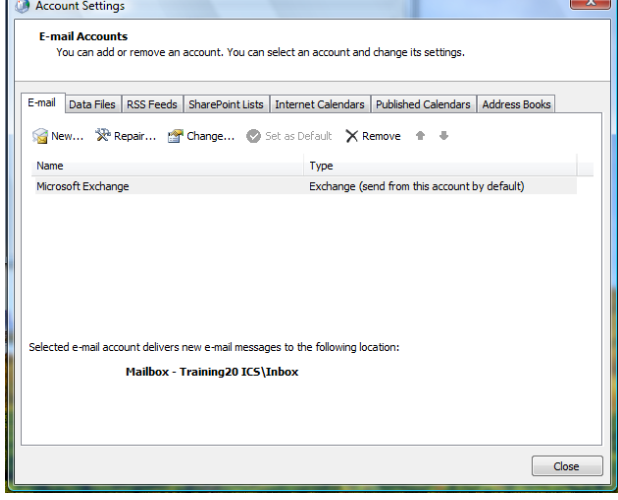

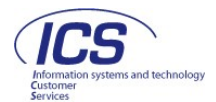

## **Setting up Outlook 2003**

\*Reminder: you must log into to VPN first if off-campus. Setup instructions are available at: [http://www.mcgill.ca/ics/tools/vpn.](http://www.mcgill.ca/ics/tools/vpn)

**1 From My Computer**, click on **Control Panel** and **1998 2 Click on E-mail accounts** if available.<br>**1 If not, you will be prompted to create** a

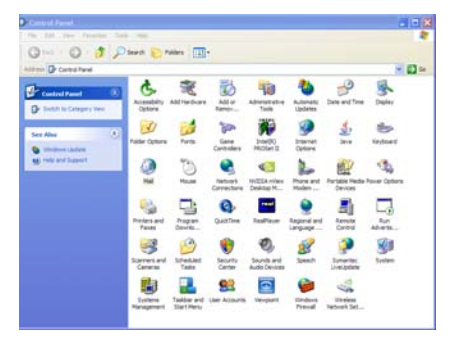

**3** Choose **Add a new e-mail account**, click **Next**. **4** Select **Microsoft Exchange Server**,

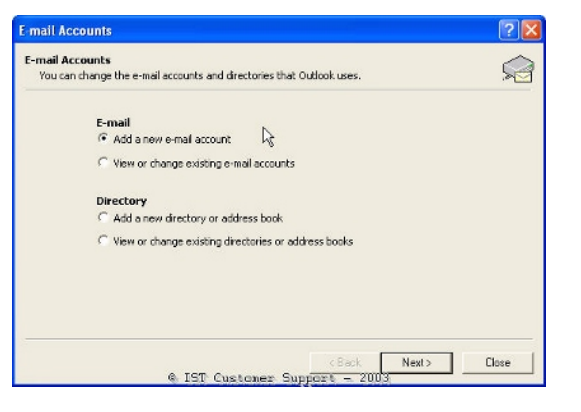

If not, you will be prompted to create a profile.

Click **Add**.

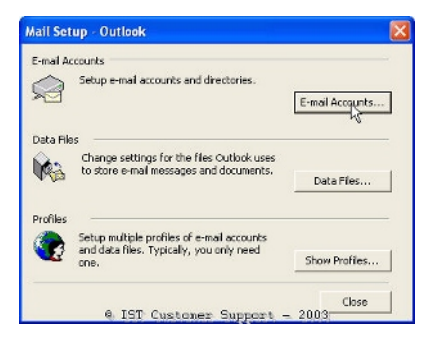

click **Next.** 

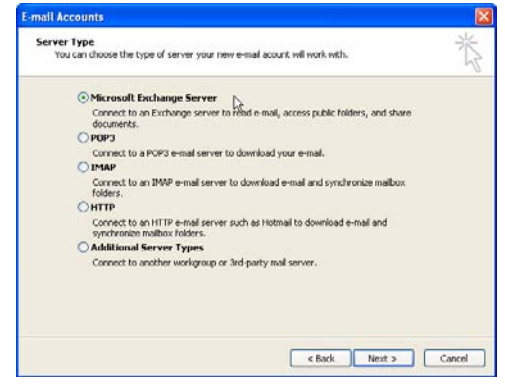

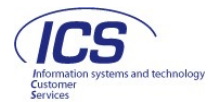

**5** Fill in the fields: **Microsoft Exchange Server** − 'mapi.mcgill.ca' **User Name** − your name and click **Check Name**.

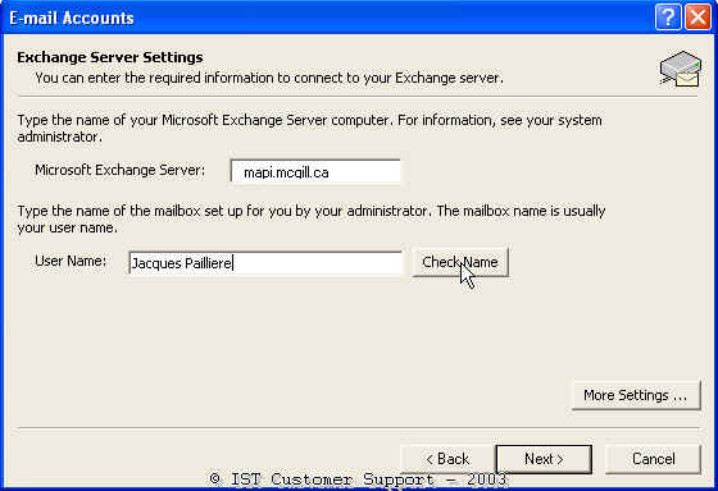

Outlook will attempt to find your email address in the Global Address List (GAL).

**Note:** Students must have first published their McGill Email Address in the **Student Directory**. **6** Fill in the appropriate information, depending on which window is displayed:

> **User Name** − McGill Username **Password** − McGill Password

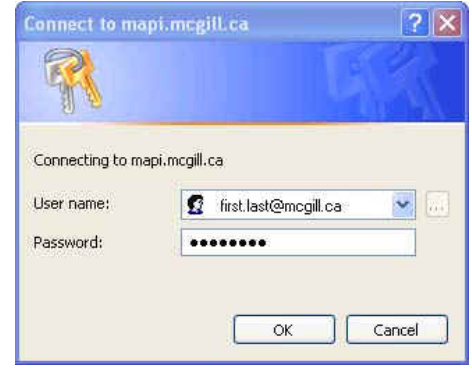

 **OR** 

**User Name** − DAS username **Password** − McGill Password **Domain Name** − campus

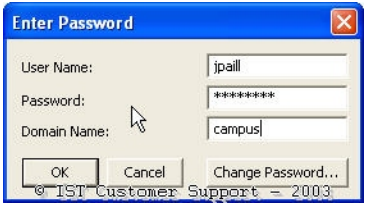

**7** Click Next and click Yes at the warning message. **8** Click on **E-Mail Accounts** again.<br>Click Finish.

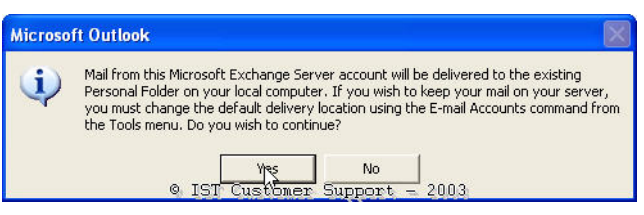

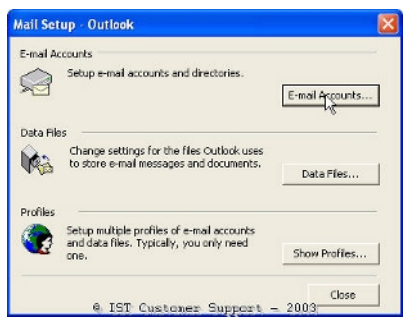

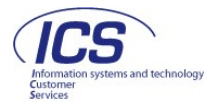

**9** Choose View or change existing e-mail account **10** Under Deliver new e-mail to the and click Next.

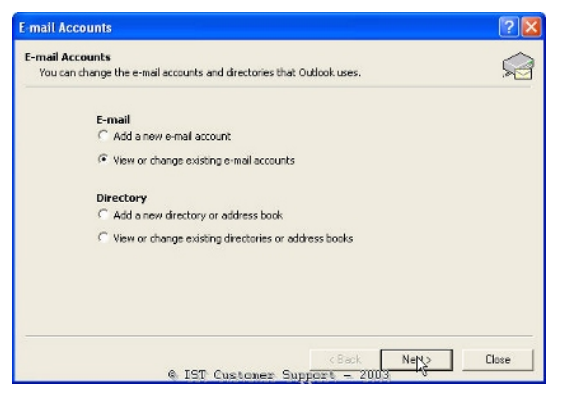

**11** Click OK at the warning message and close the Mail Setup window.

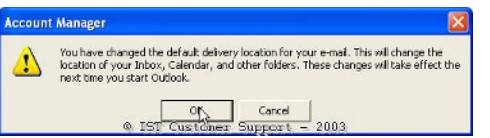

**following location**, choose **Mailbox –** <Your Name> and click **Finish.** 

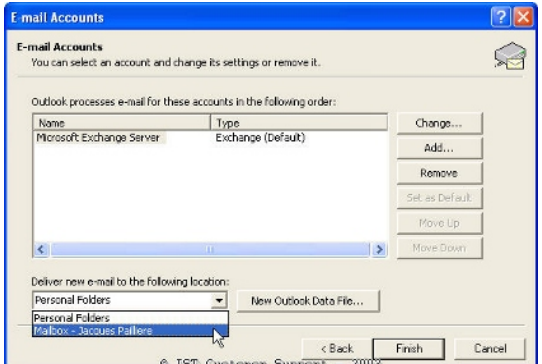

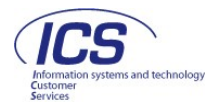

# <span id="page-12-0"></span>**Using Outlook from Outside McGill (without VPN)**

You can access the Outlook from outside McGill without having to always make a VPN connection.

Follow the steps below to change your existing configuration.

#### **Changing an Existing Configuration – Outlook 2007**

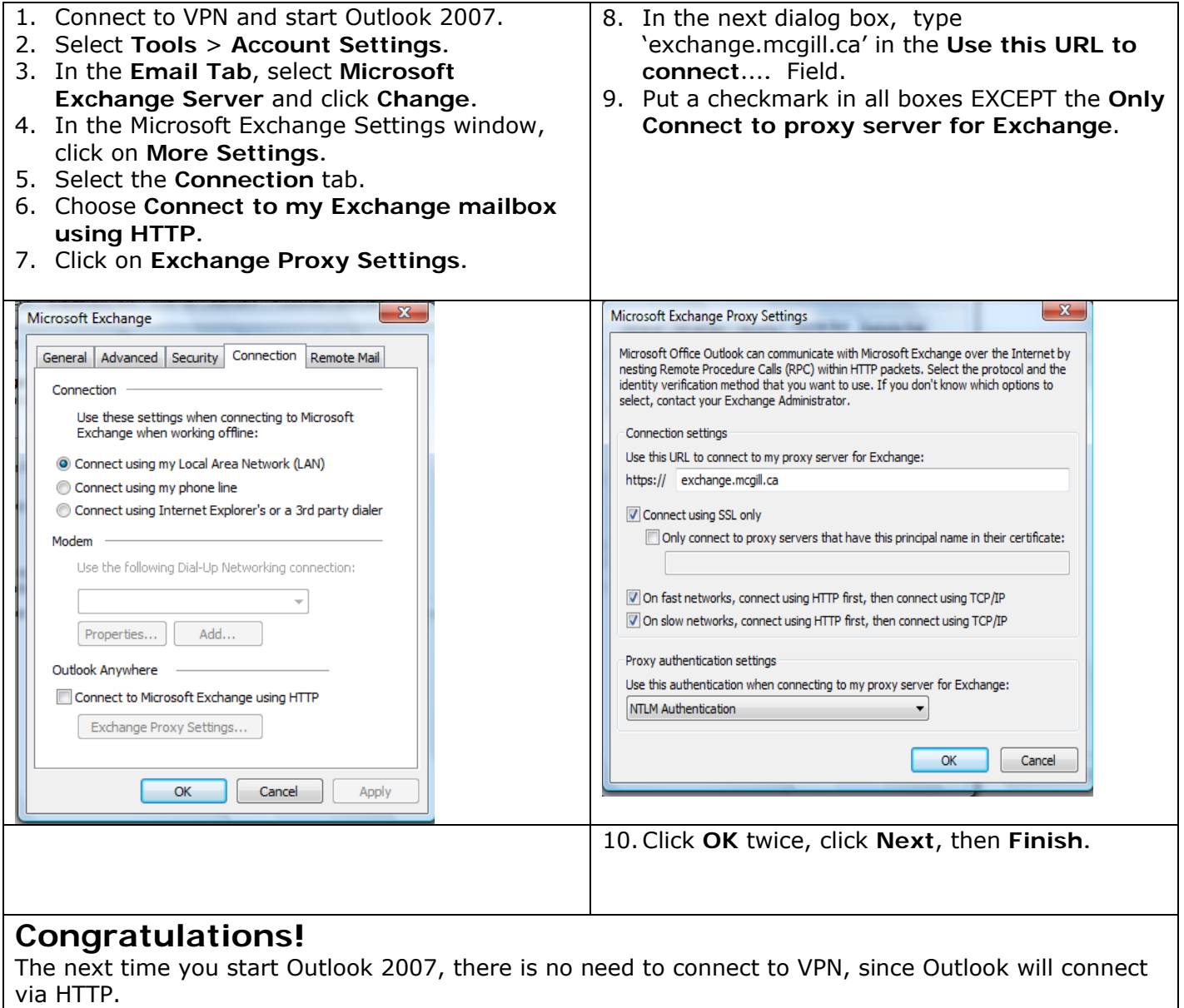

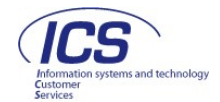

# **Changing an Existing Configuration – Outlook 2003**

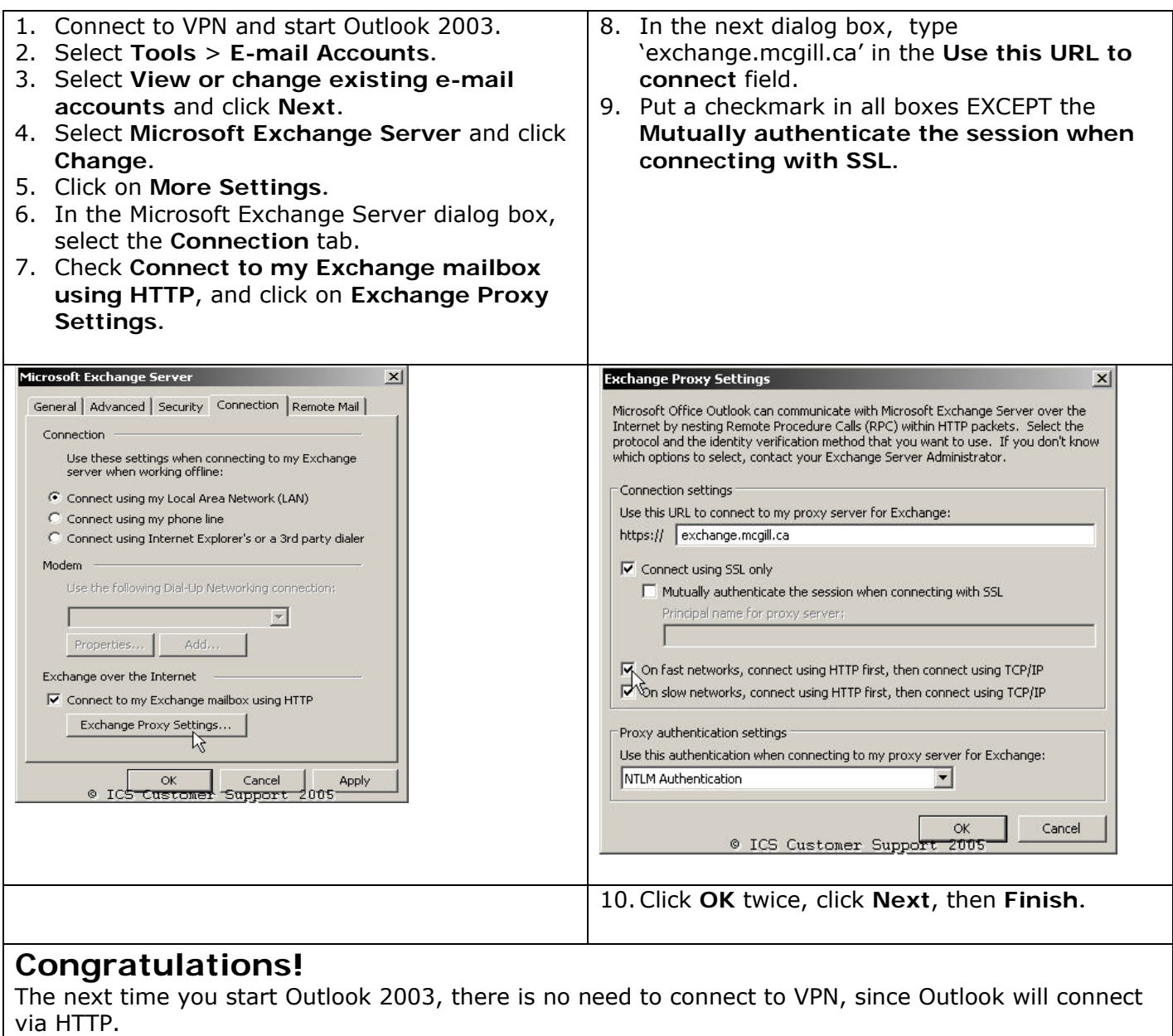

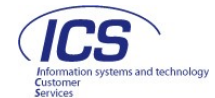